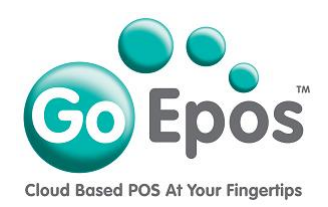

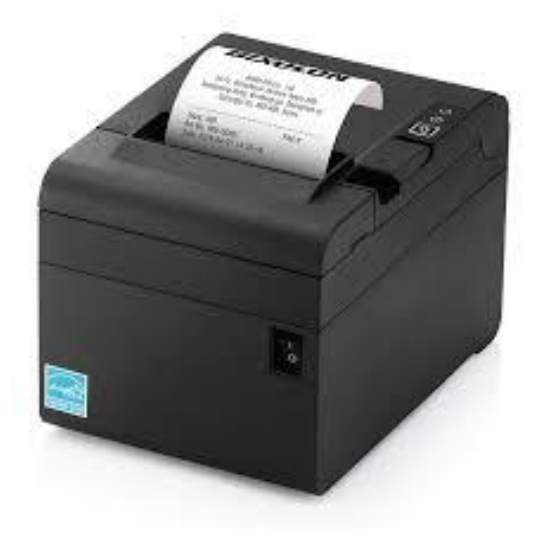

## **How To Get The Network IP Address Of The Bixolon E300 Receipt Printer**

Please follow the steps below to print the network IP Address of the receipt printer.

- 1. Turn **OFF** the **[POWER SWITCH]** of the printer.
- 2. Press and hold down the **[ARROW PAPER FEED]** button and **TURN ON** the **[POWER SWITCH]** while keeping your finger pressed down on the **[ARROW PAPER FEED]** button.
- 3. When the printer starts printing, **REMOVE** your finger from the **[ARROW PAPER FEED]** button.
- 4. Again **press and hold down** the **[ARROW PAPER FEED]** button until it does another printout and then **remove your finger from the button**.
- 5. Then **quickly press** the **[ARROW PAPER FEED] button once**, and then **press and hold it down** until another printout is printed.
- 6. Then again, **quickly press** the **[ARROW PAPER FEED] button once**, and then **press and hold it down for a longer period of time** until another printout is printed.
- 7. On this final printout at the bottom will be a section called **ETHERNET SETTING** and you need the second line which says **IP ADDRESS**.
- 8. Now you must **TURN OFF** the printer **[POWER SWITCH]** and **wait 5 SECONDS** and then turn the printer **[POWER SWITCH] back ON** again so that it just displays the **Green power light** by the [ARROW PAPER FEED] button (if you have both a green and red light showing you have not done this step 8 correctly).

Go Epos Limited, The Barn, Sewell Lane, Dunstable, Bedfordshire LU6 1RP Tel: 0333 772 0050 Email: help@goepos.com www.goepos.com